# **Gestione soggetti AIRE e Sezioni**

I programmi che gestiscono le Revisioni Elettorali, nello specifico il CONTROLLO ELETTORI SENZA SEZIONE ELETTORALE della [SECONDA TORNATA](https://wiki.nuvolaitalsoft.it/doku.php?id=guide:demografici:seconda_tornata) eseguo un controllo sugli iscrivendi, che di norma sono associati alle sezioni in automatico attraverso la combo VIA—> SEZIONE, che non hanno vie collegabili a sezioni.

In particolare gli AIRE possono risultare senza sezione, e si ha 2 possibili metodici di gestione:

### **Introduzione**

L'assegnazione automatica degli AIRE è modificabile attraverso le [Tabelle Elettorali](https://wiki.nuvolaitalsoft.it/doku.php?id=guide:demografici:tabelle_elettorale) in particolare Progressivi e Personalizzazioni nella parte delle Attribuzioni (potete ricercare Personalizzazione Elettorale nella barra di ricerca e trovare il programma)

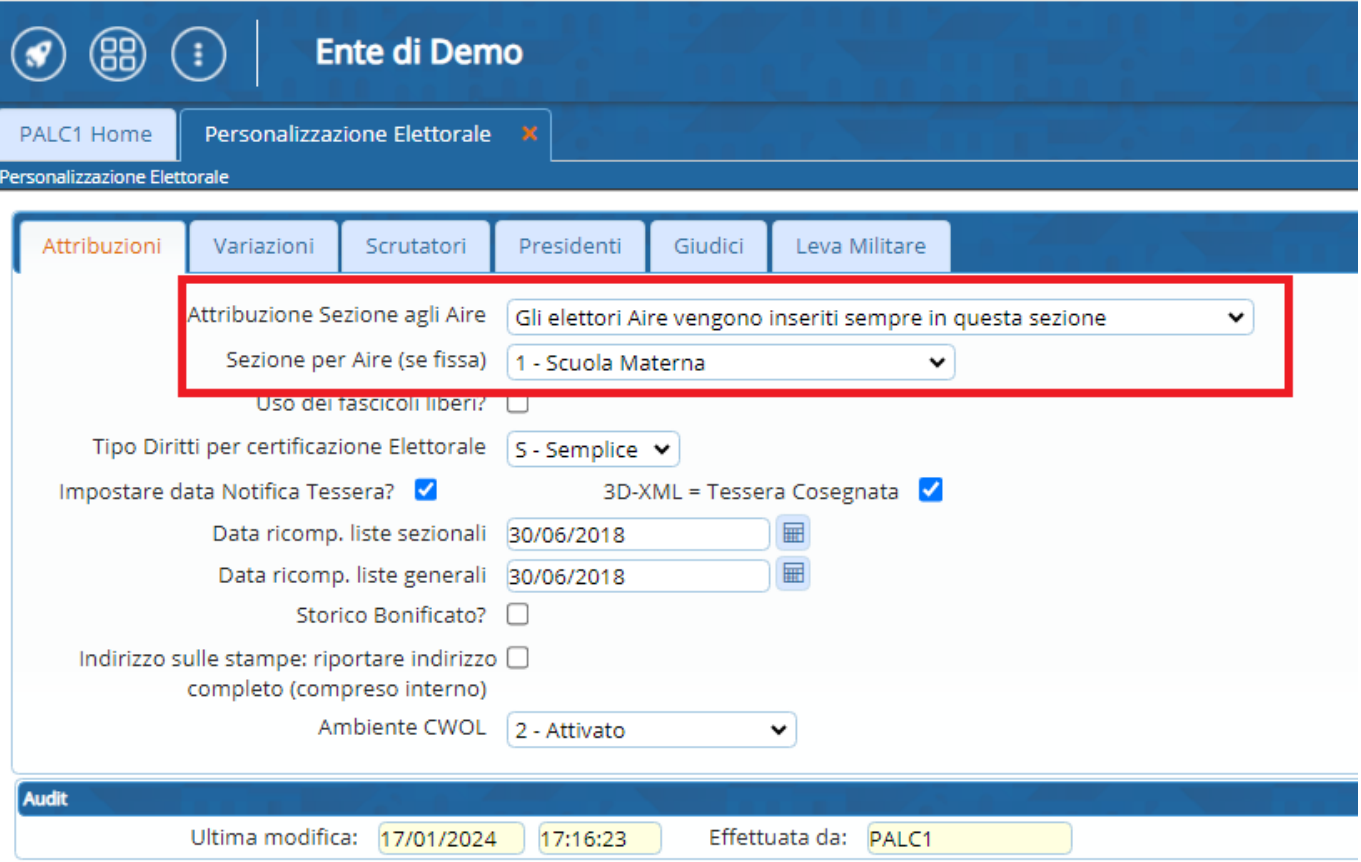

Nella sezione attribuzione trovate i primi due campi sugli AIRE:

**ATTRIBUZIONE SEZIONE AGLI AIRE**—> contiene due opzioni:

1) assegnare agli aire sezione 0, il che vuol dire gestirli manualmente e smistarli nelle varie sezioni

2) assegnarli tutti ad un unica sezione, selezionando sotto la sezione di destinazione nel campo **Sezione Aire(se fissa)**

## **Assegnare una sezione di default**

Può succedere che qualcuno gestisca gli AIRE dedicando una sezione elettorale esclusivamente ad essi e quindi, invece che smistarli nelle varie sezioni, è possibile assegnarli automaticamente ad una sezione. come mostrato nello screen precedente. Va fatto prima della revisione!!!

#### **Gestione Manuale degli AIRE**

La gestione Manuale prevede l'assegnazione della sezione all'elettore all'interno della revisione stessa: quindi utilizzando il programma **Gestione Elettori in Revisione**:

1) dopo aver estratto gli elettori senza sezione, dall'omonimo programma della revisione, abbiamo un elenco di soggetti con sezione=0

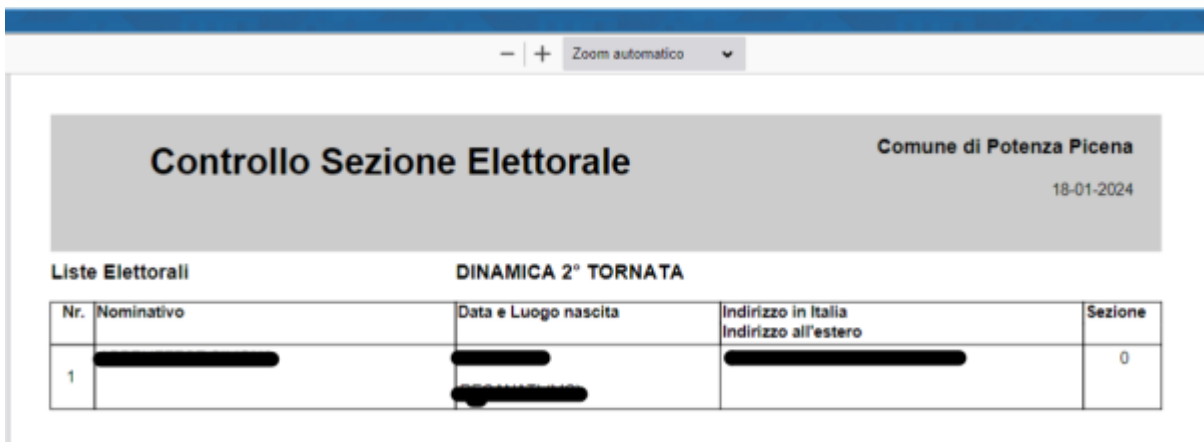

2) dopo aver fatto i controlli del caso: interrogazione anagrafe e altri, procediamo alla gestione del soggetto, quindi inserimento della sezione:

usiamo il programma **GESTIONE ELETTORI IN REVISIONE**:

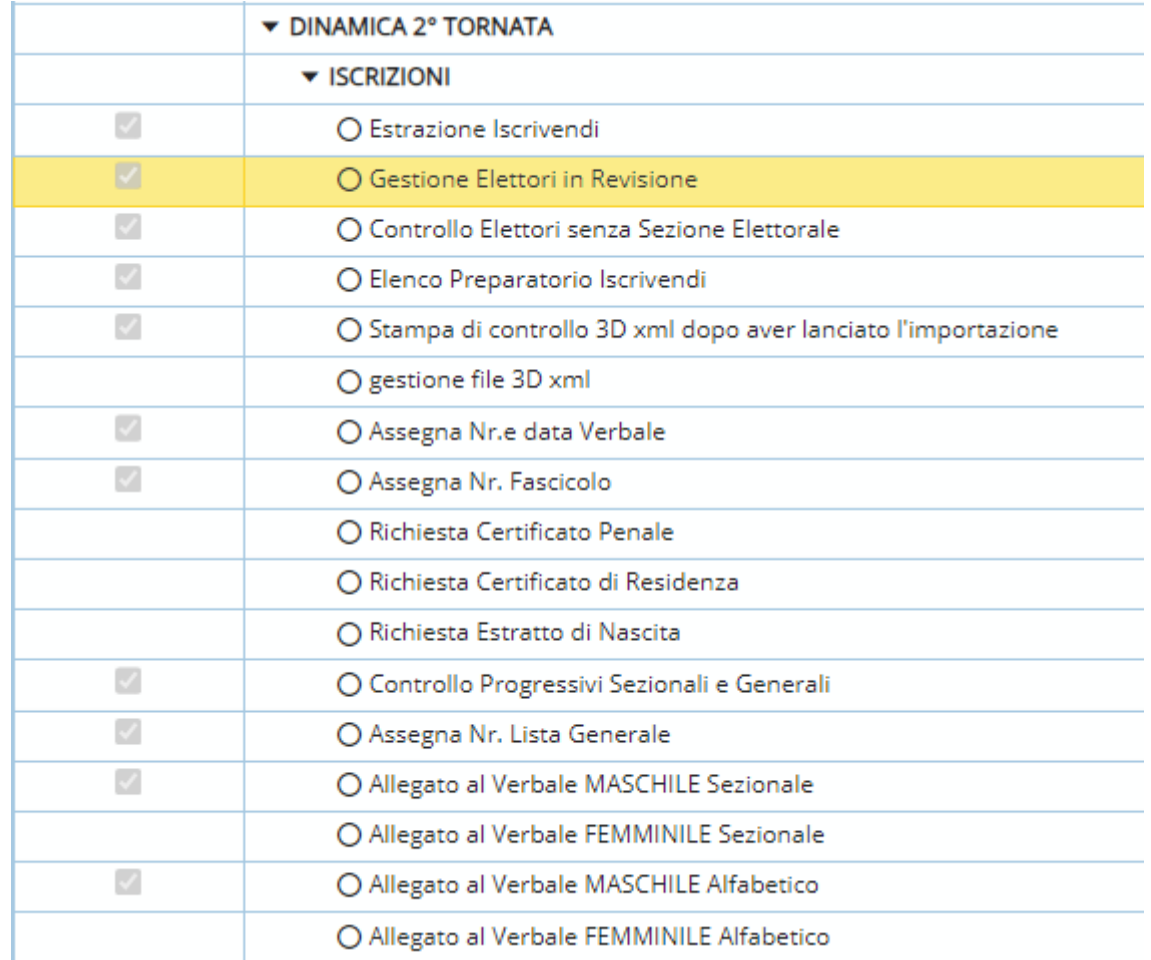

#### ci troviamo una videata dove cerchiamo i nostri elettori ai quali assegnare la sezione:

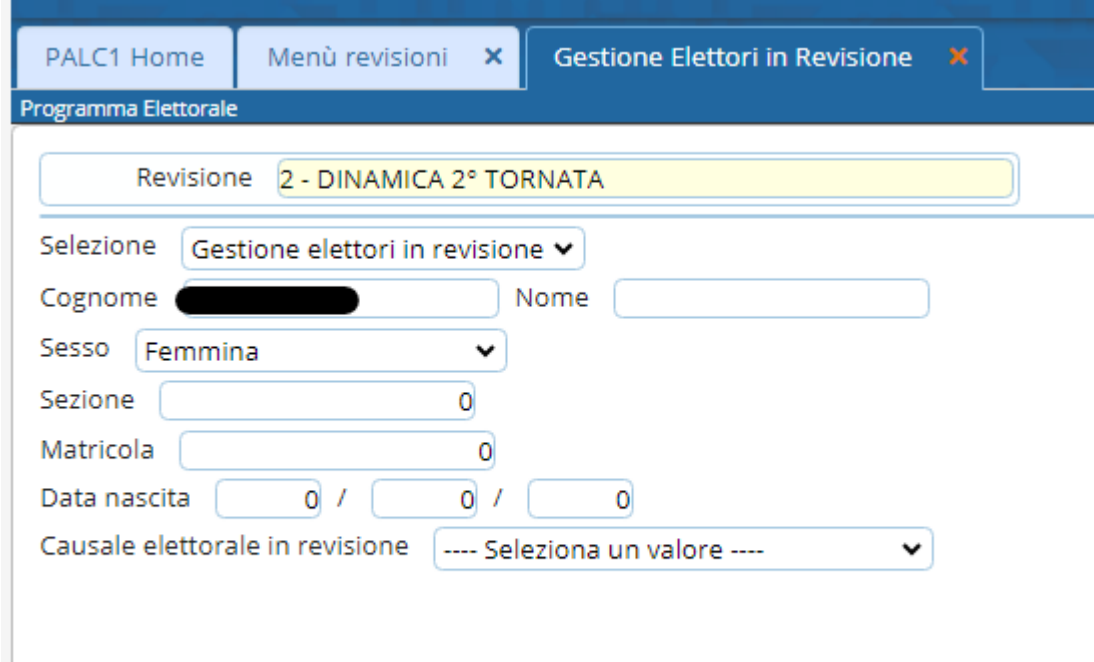

ricerchiamo per nome, cognome,sesso o altri dati rilevanti, dopo aver cliccato su **ELENCA** a destra della videata, ci porta ad una schermata dove selezioniamo il soggetto e con **doppio click su di esso** accediamo alla **MODIFICA DATI**

Last update: 2024/01/18 guide:demografici:gestione\_soggetti\_aire\_e\_sezioni https://wiki.nuvolaitalsoft.it/doku.php?id=guide:demografici:gestione\_soggetti\_aire\_e\_sezioni 11:46

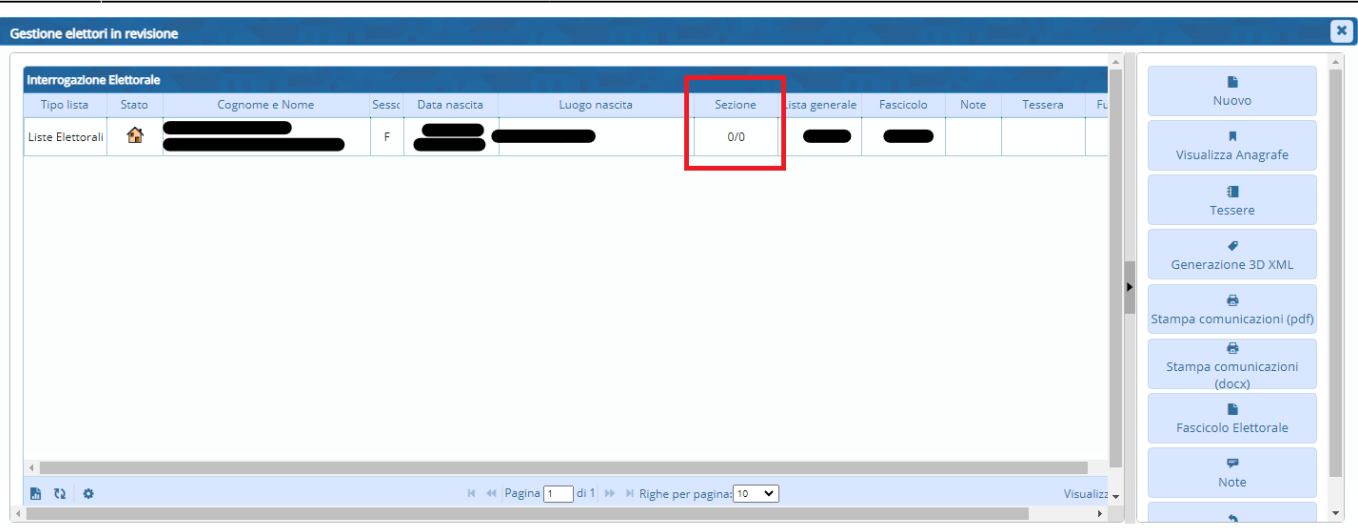

compiliamo il campo rosso nei dati elettorali per assegnare la sezione: si ricerca con la lentina la sezione da assegnare e si clicca su aggiorna a destra

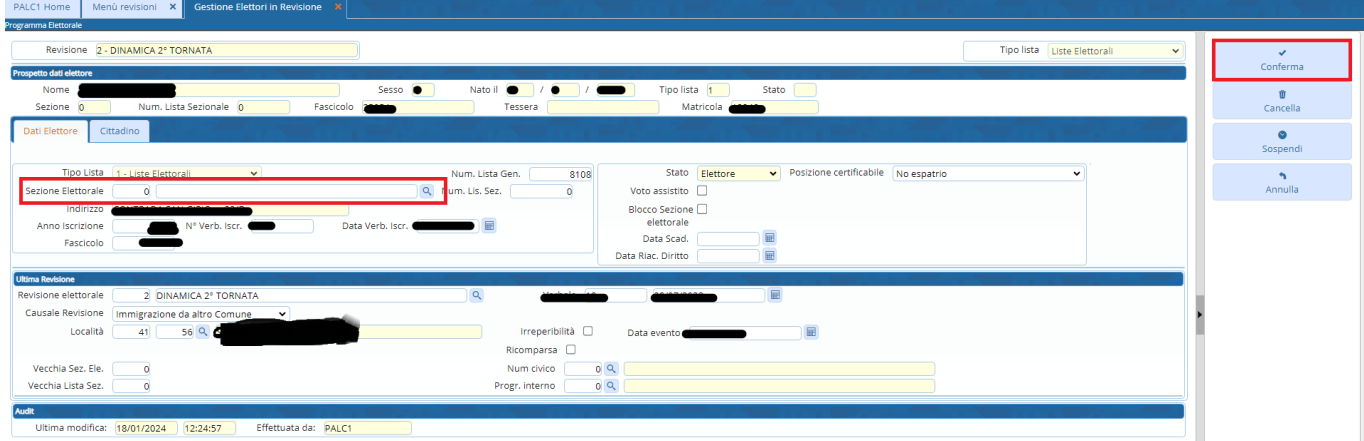

Una volta aggiornato il dato, rilanciamo la stampa di controllo che cerca gli elettori senza sezione:

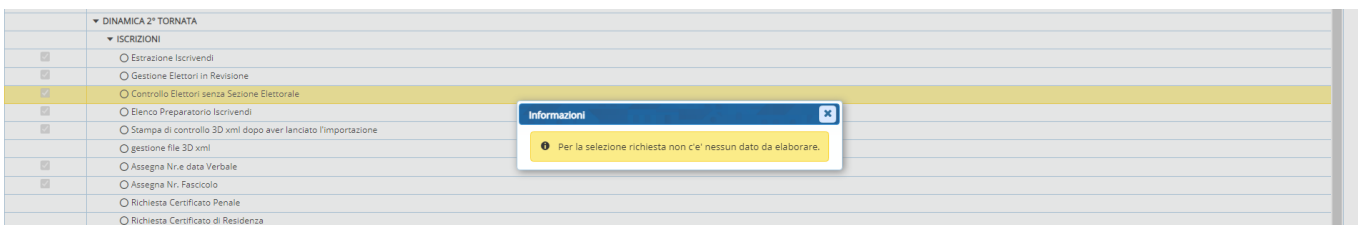

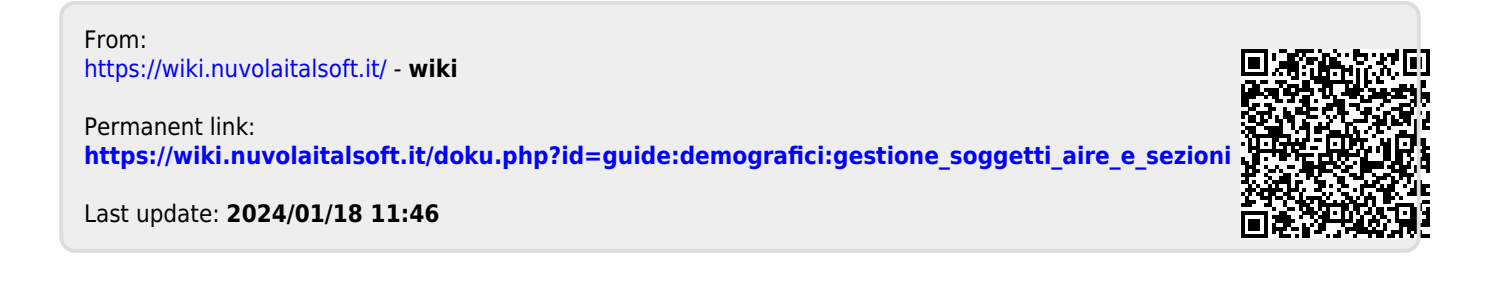